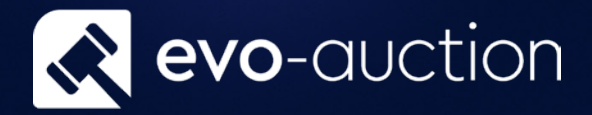

# User guide **Collections**

Published date: 1 July 2023

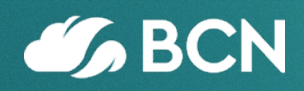

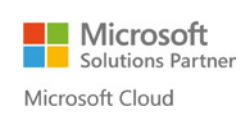

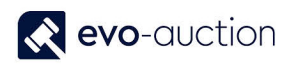

## TABLE OF CONTENTS

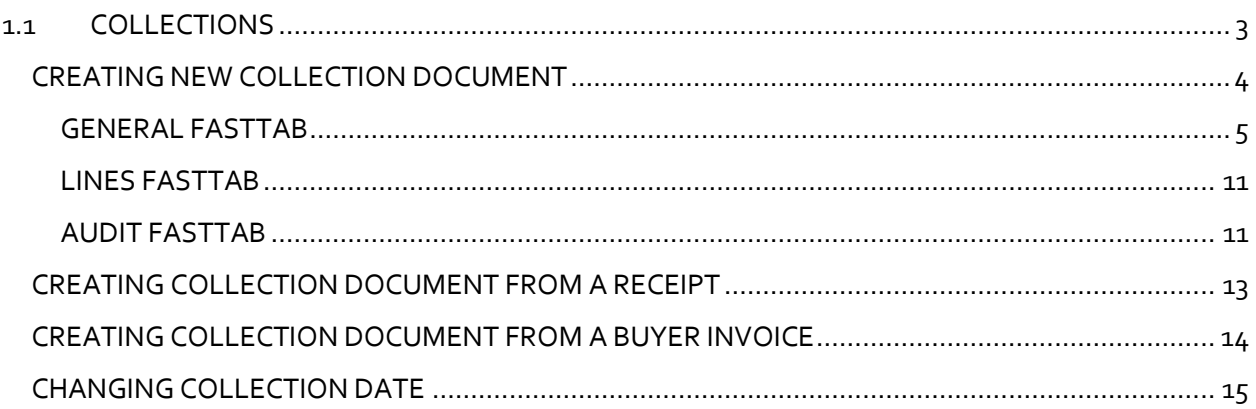

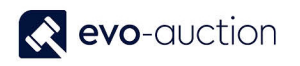

## <span id="page-2-0"></span>1.1 COLLECTIONS

Collections are used to register vendors' collections of unsold or withdrawn articles and buyers' collections. Collection document gives you detailed information showing when articles were collected and by whom.

You can create new collection document and apply an invoice or a receipt to it, also you can create new collection document from a particular receipt or a posted sales invoice.

To open the **Posted Collections** page:

1. In the Search box enter **Posted Collections**, and then choose the related link. The **Posed Collections** page opens.

The **Source Type** column indicates whether document was registered for an invoice or a receipt.

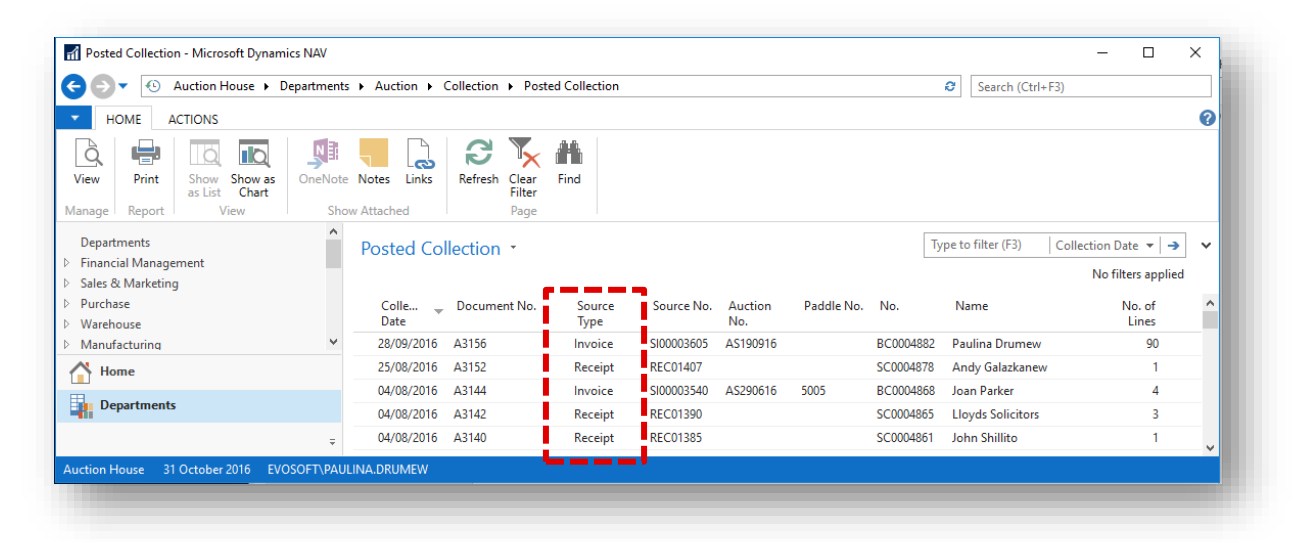

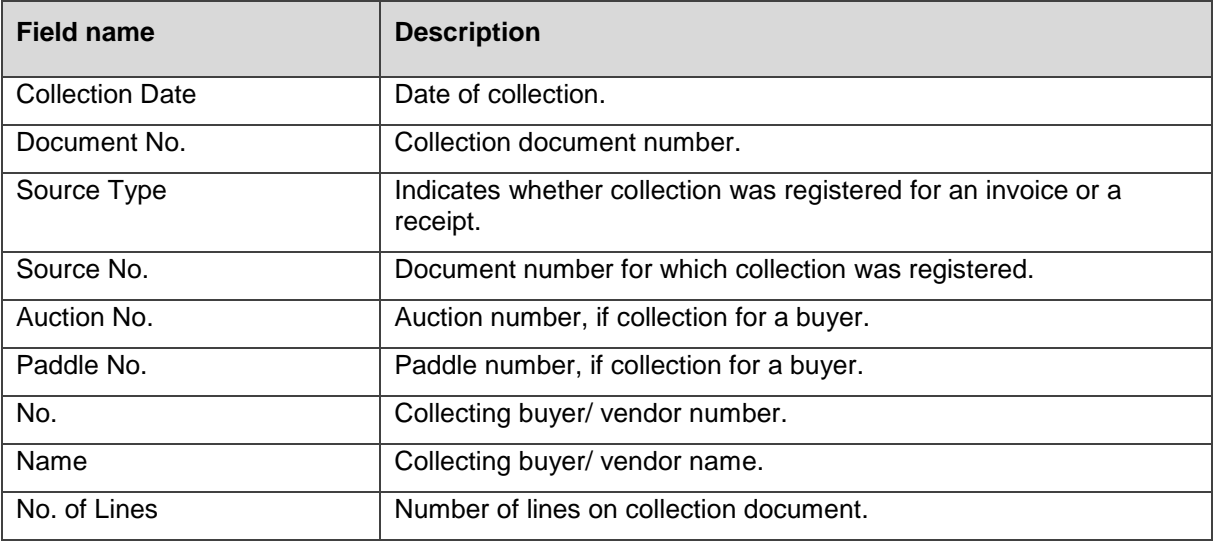

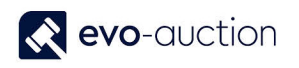

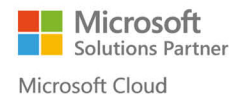

#### <span id="page-3-0"></span>CREATING NEW COLLECTION DOCUMENT

To register new collection document:

1. In the Search box enter **Collections**, and then choose the related link. The **Collections** page opens.

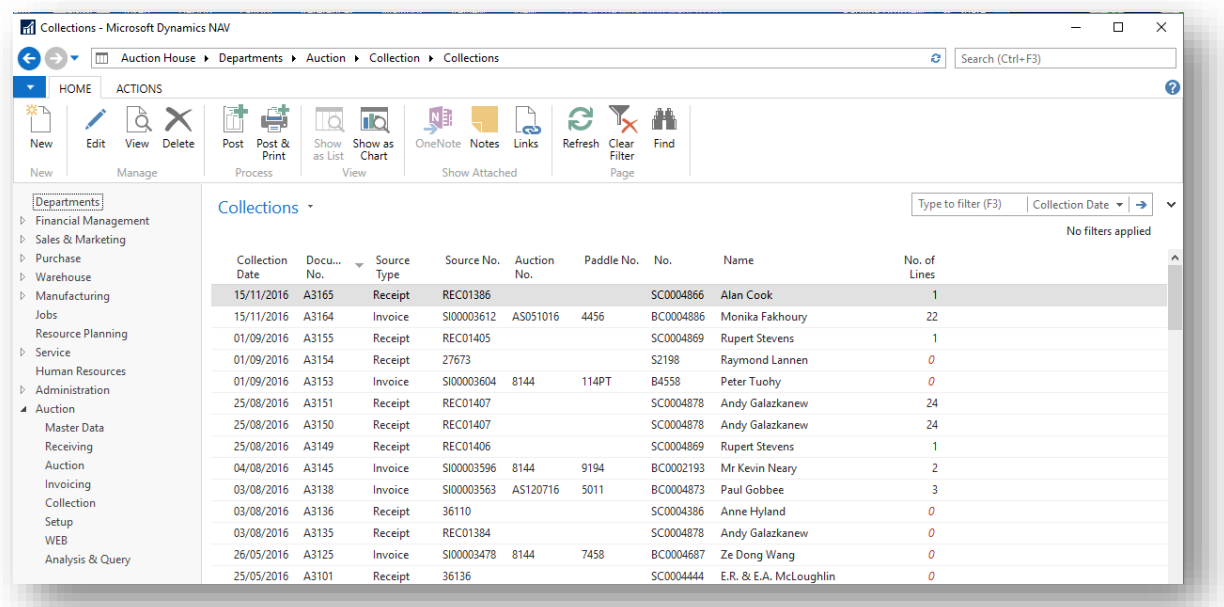

2. Select **New** from the Ribbon.

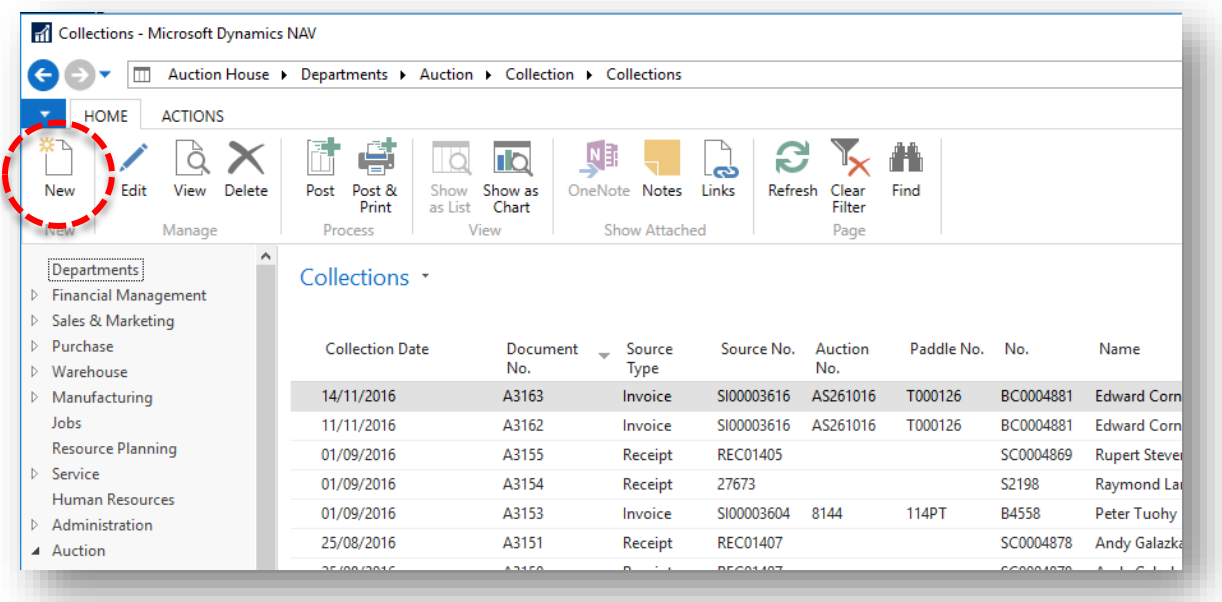

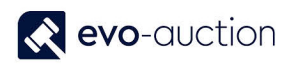

#### The **Collection Header** window opens.

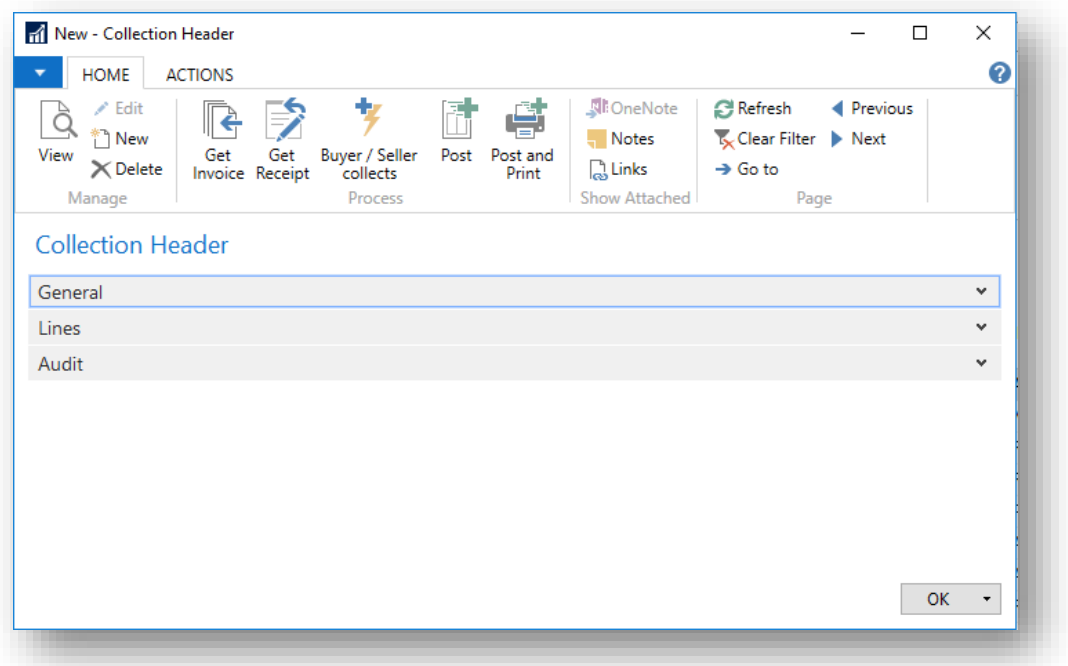

#### <span id="page-4-0"></span>GENERAL FASTTAB

In this FastTab, you can choose to apply collection document to a receipt or a buyer invoice.

This will automatically generate collection lines from selected document.

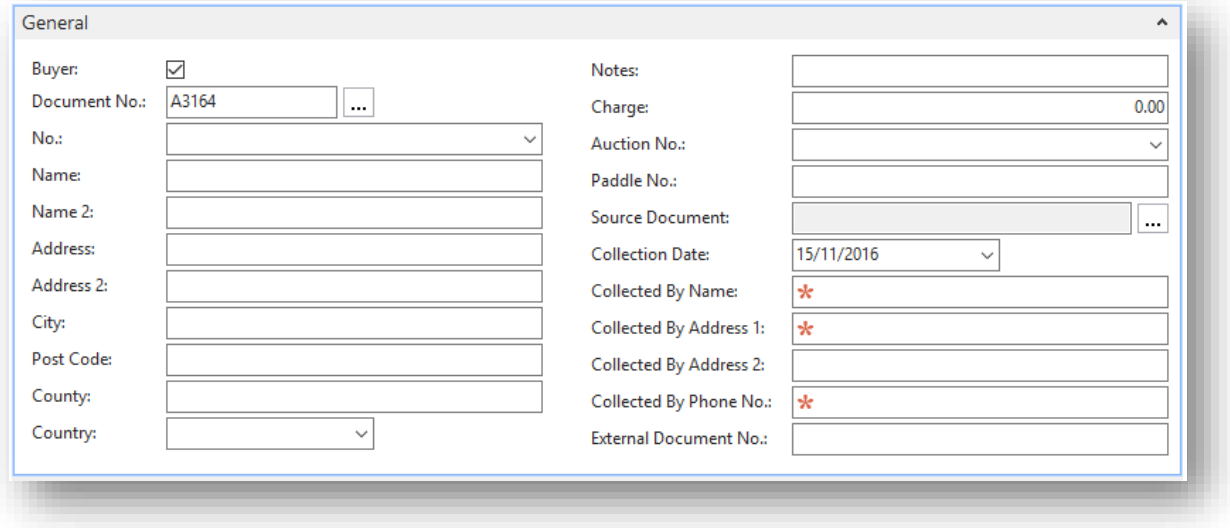

5

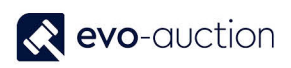

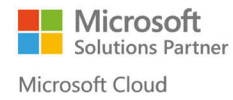

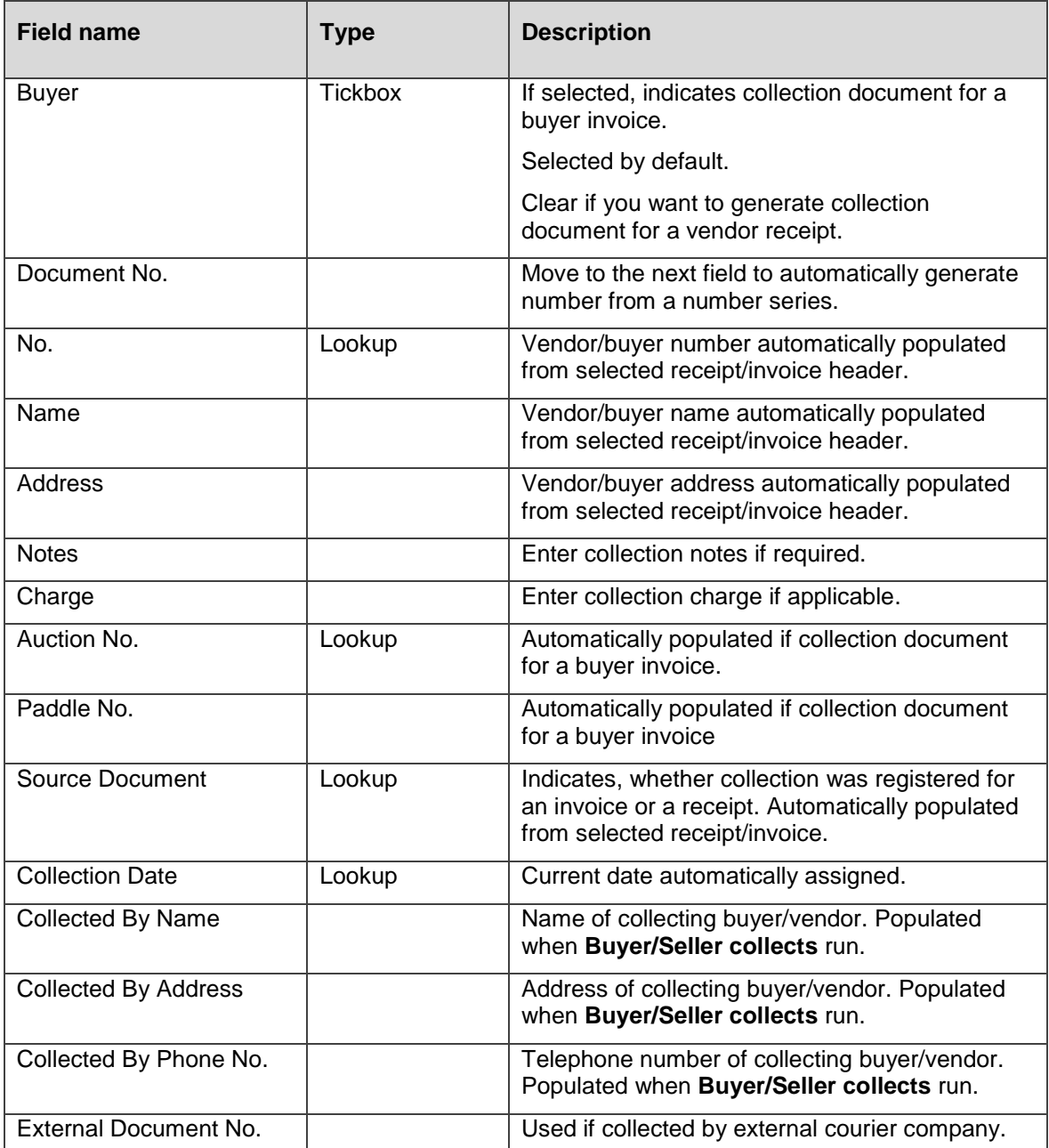

#### **GET INVOICE**

This action will apply collection to a buyer invoice and automatically populate collection lines:

1. Make sure the **Buyer** field is selected, and then choose **Get Invoice** from the Ribbon.

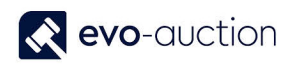

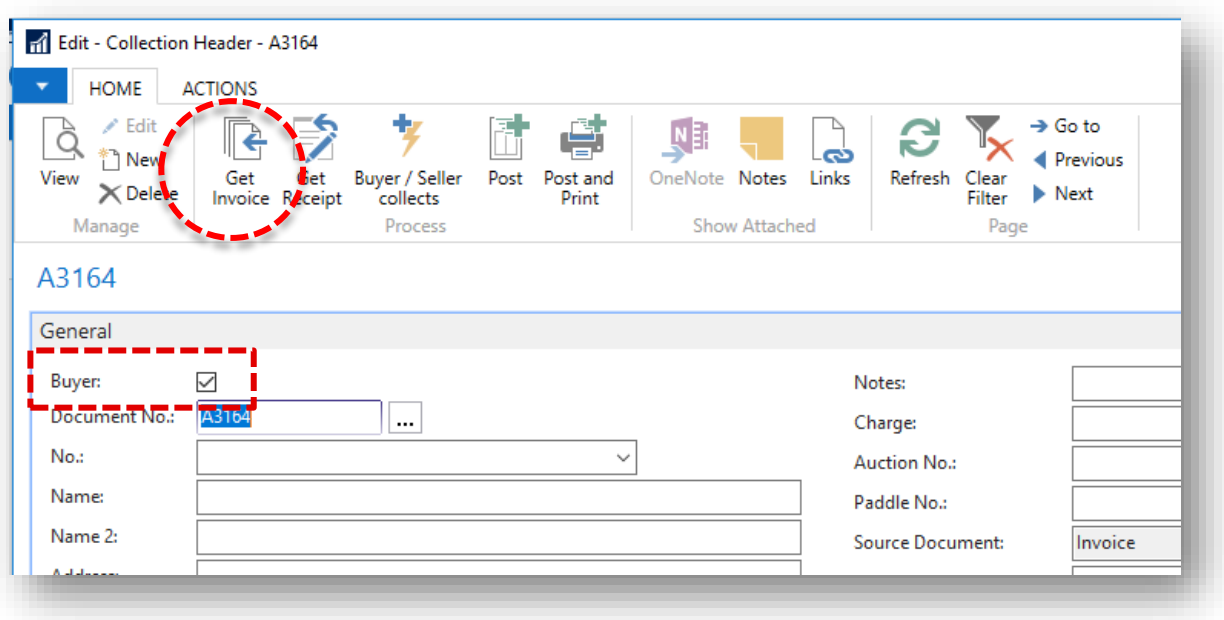

2. The **Posted Sales Invoices** list opens. Select an invoice and press **OK** to bring selected invoice details to the collection document.

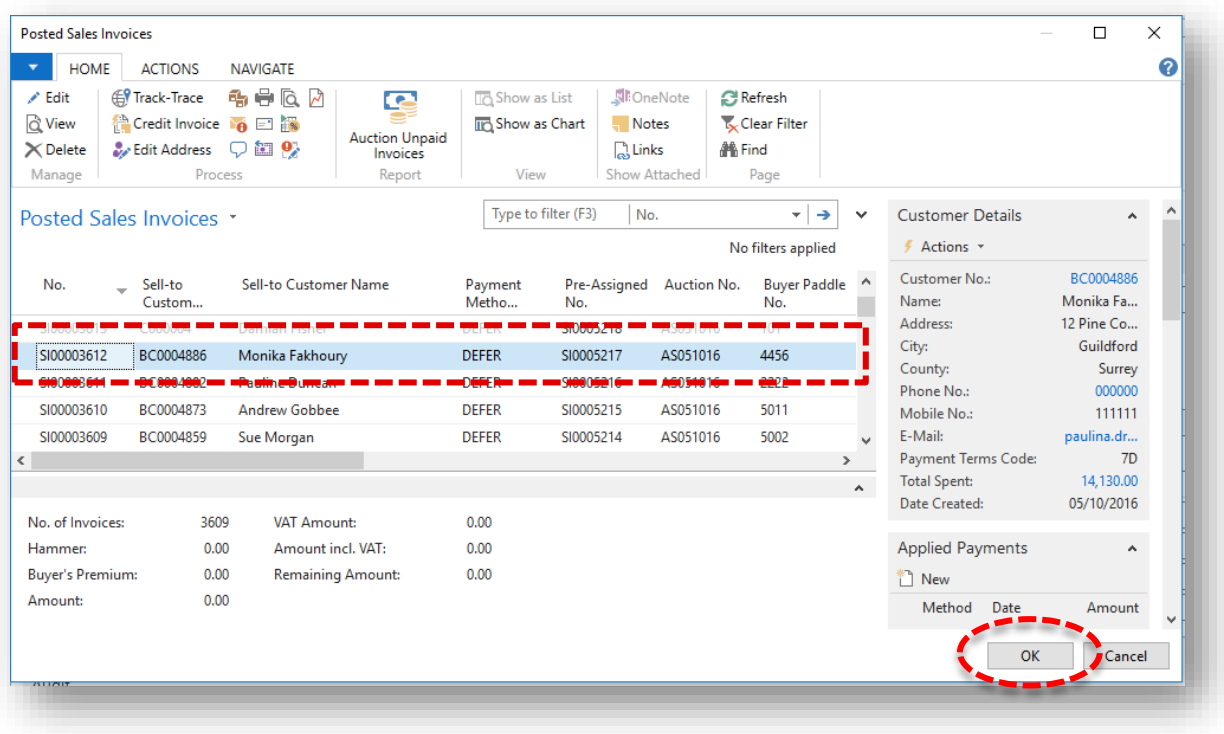

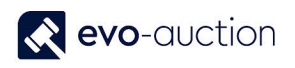

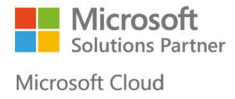

Now details in the General FastTab and the Lines FastTab are populated from selected invoice.

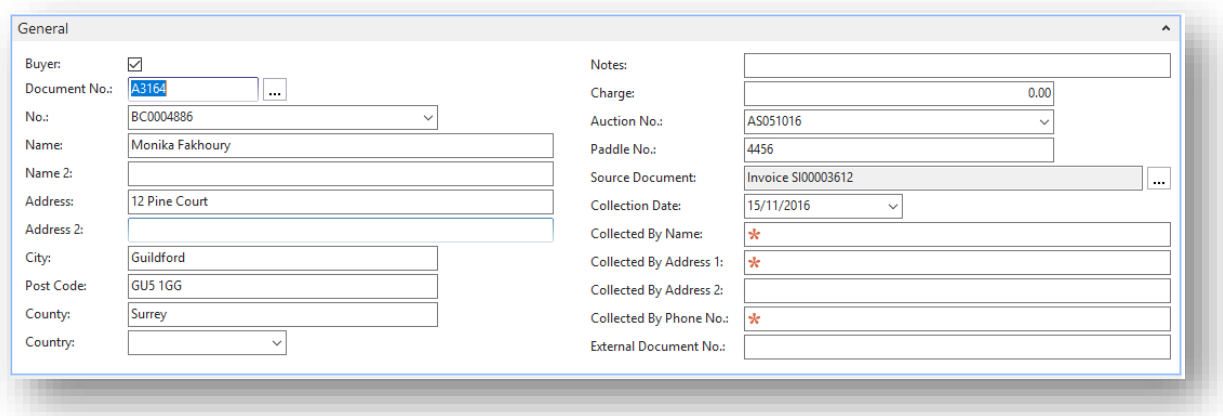

#### **GET RECEIPT**

This action will apply collection to a receipt and automatically populate collection lines for all unsold or withdrawn articles from the receipt.

1. Make sure the **Buyer** field is cleared, and then select **Get Receipt** from the Ribbon.

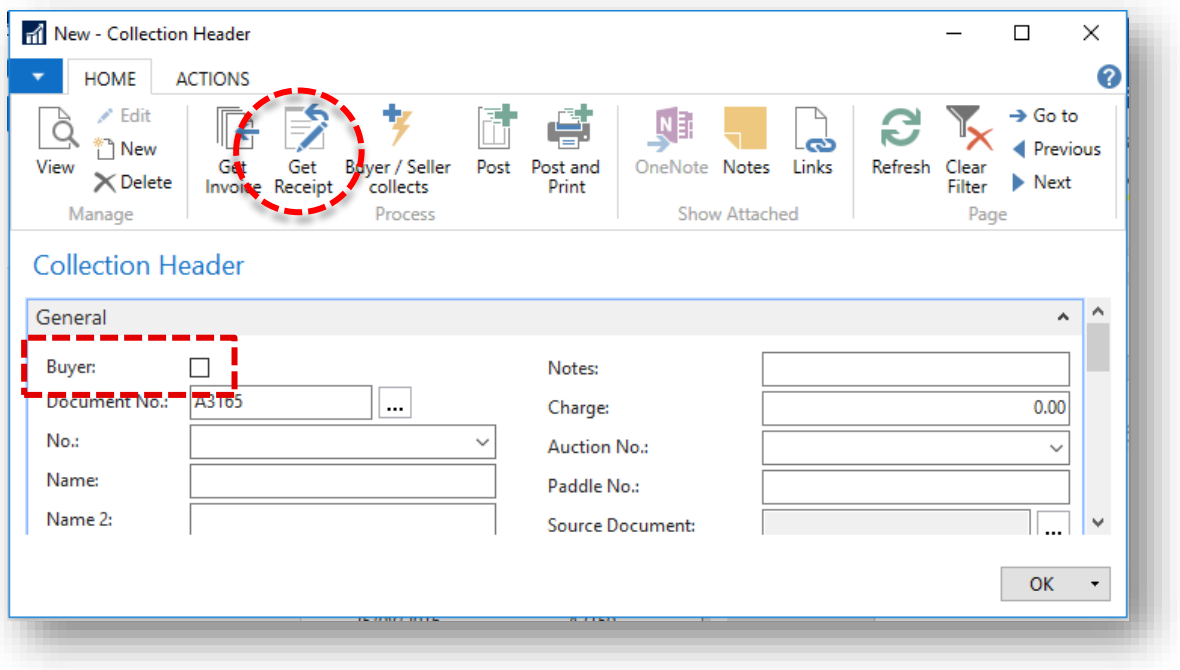

2. The **Receipt list** window opens. Select a receipt and press **OK** to bring selected receipt details and lines to the collection document.

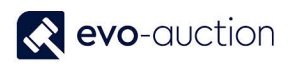

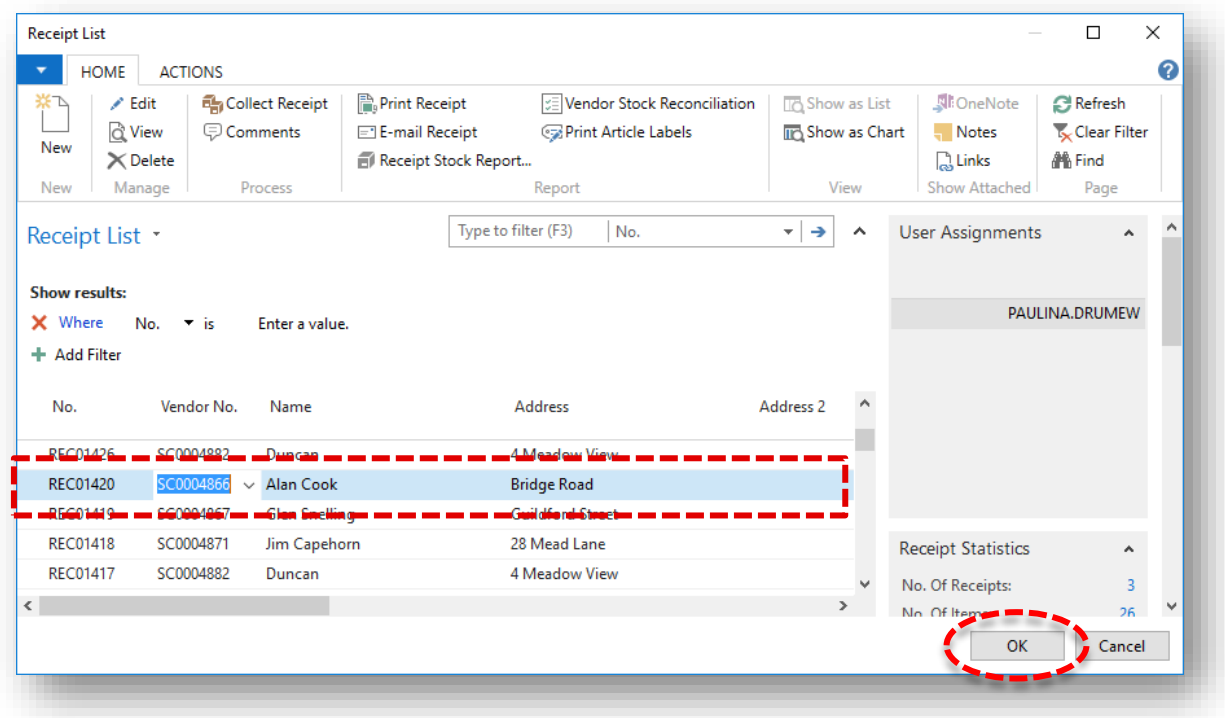

Now details in the General FastTab and the Lines FastTab are populated from selected receipt.

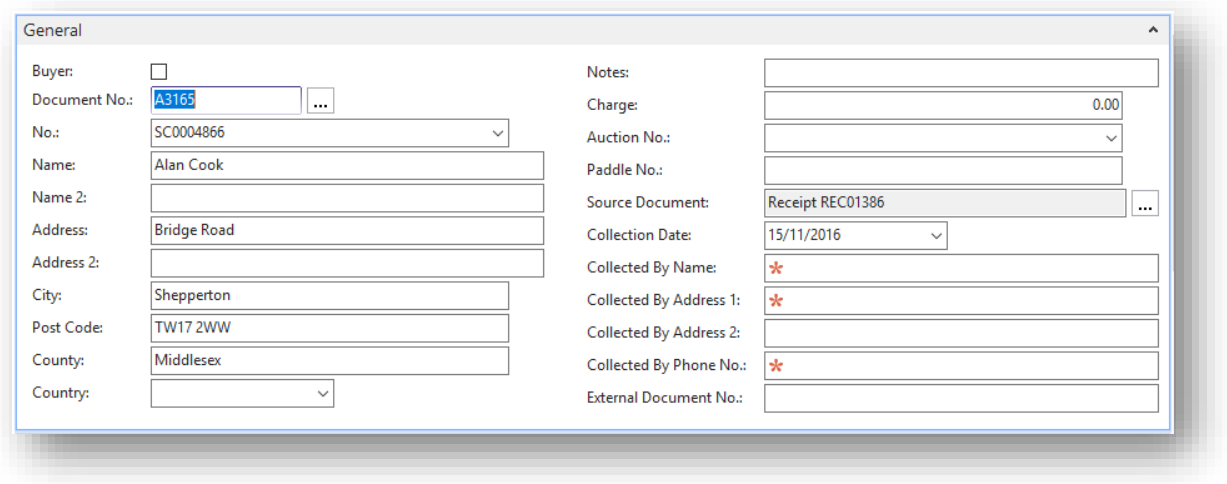

#### **BUYER/SELLER COLLECTS**

To apply details of collecting person from previously selected document:

1. Select **Buyer/Seller collects** from the Ribbon or manually enter details if different.

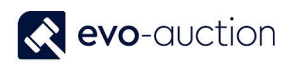

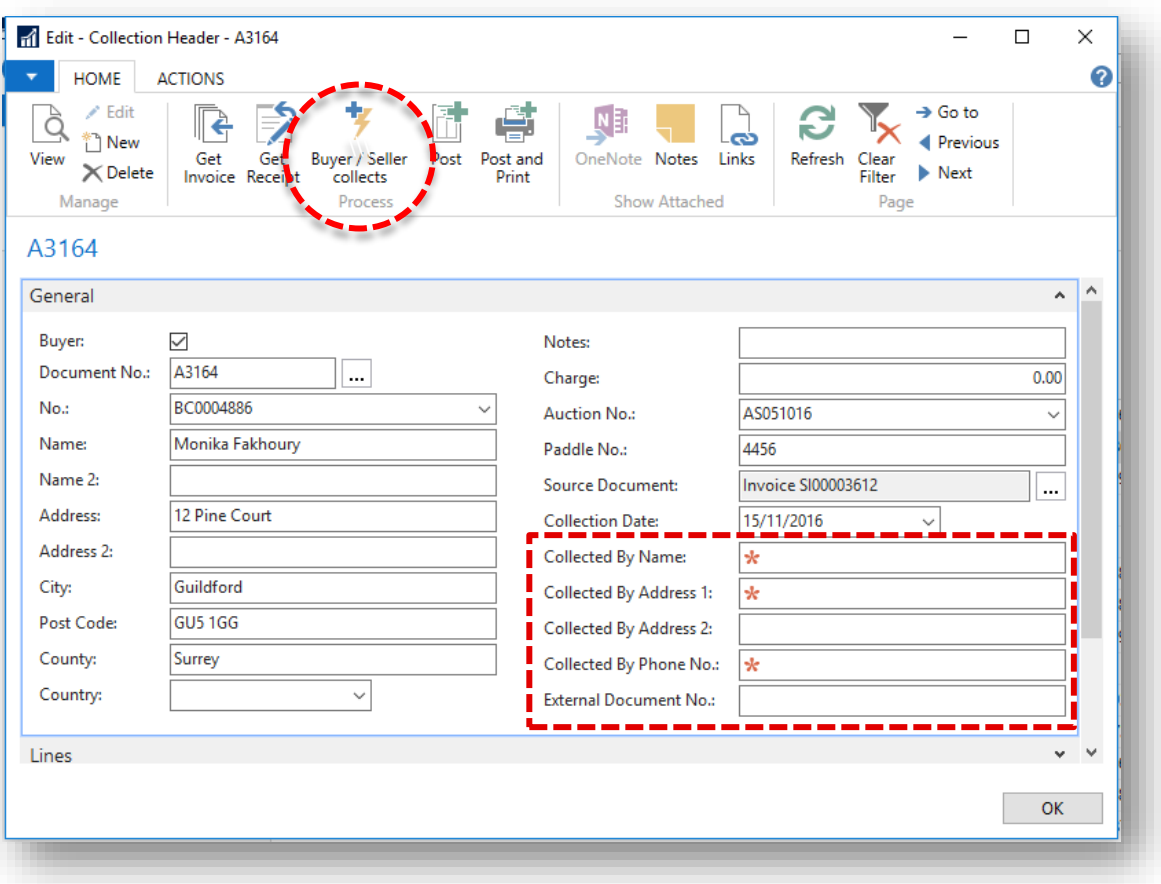

2. Select **Yes** to confirm.

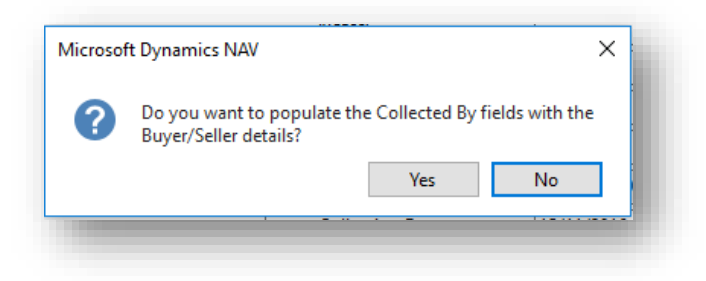

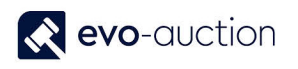

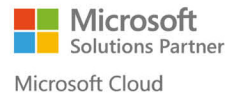

#### <span id="page-10-0"></span>LINES FASTTAB

The lines are populated when you run **Get Invoice** for all successful articles from selected invoice, or when you run **Get Receipt** for all unsold or withdrawn articles from selected receipt.

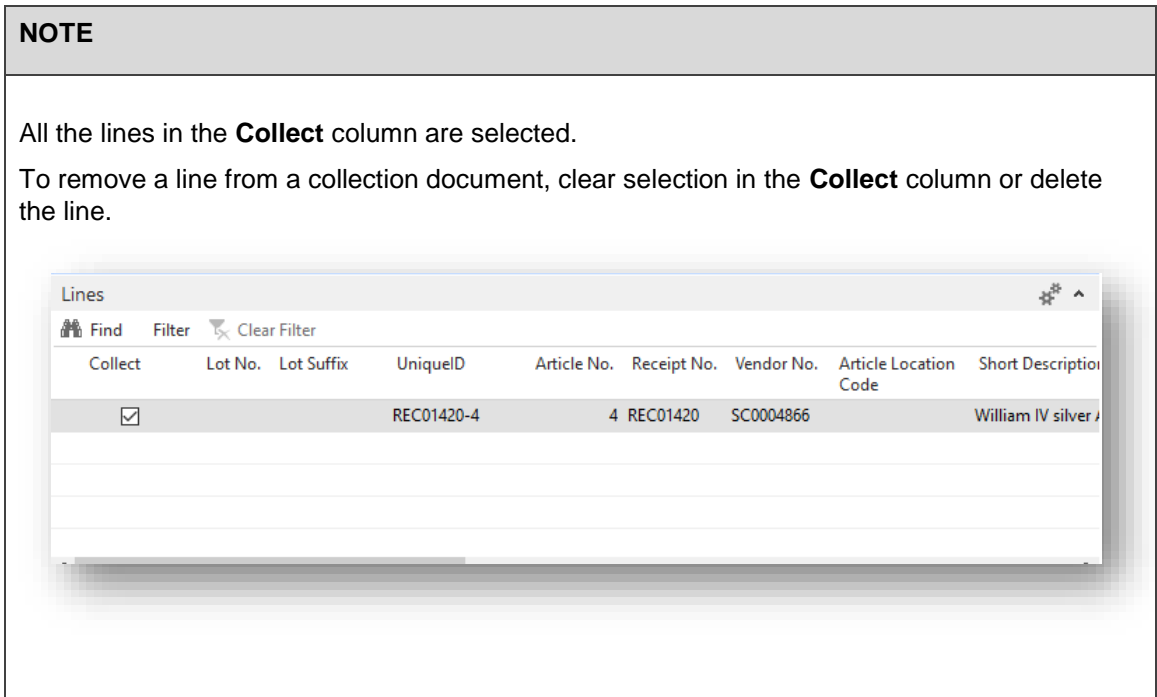

#### <span id="page-10-1"></span>AUDIT FASTTAB

In this FastTab you can view who created the collection document and when.

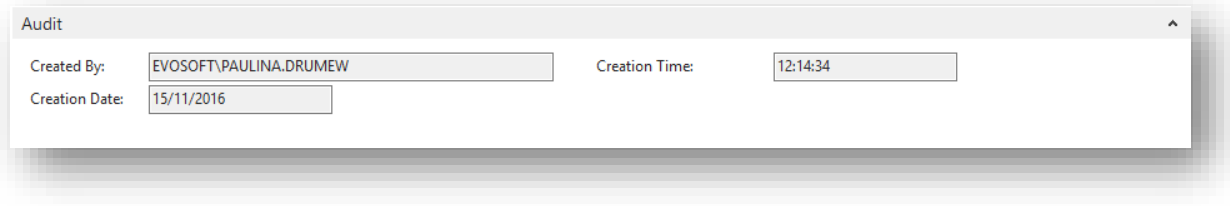

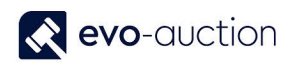

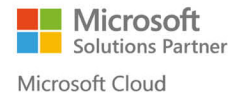

3. When collection document is ready, select **Post** or **Post & Print** from the Ribbon.

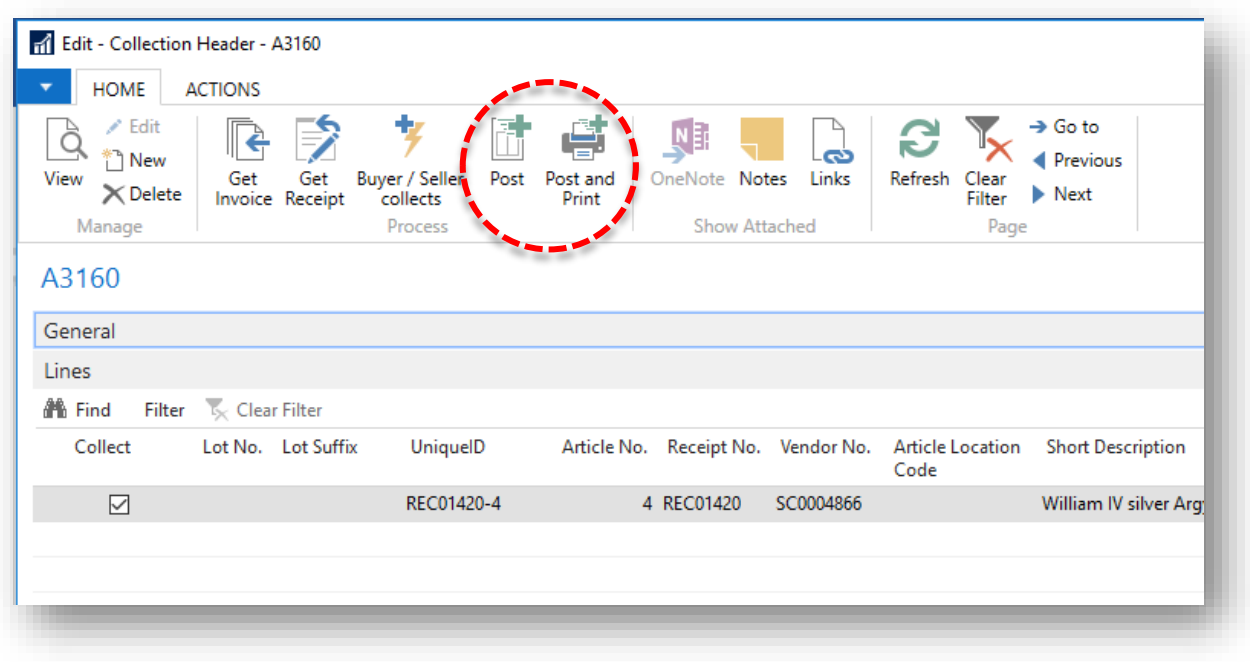

4. Select **Yes** to confirm on message: "Do you want to Post Delivery …?

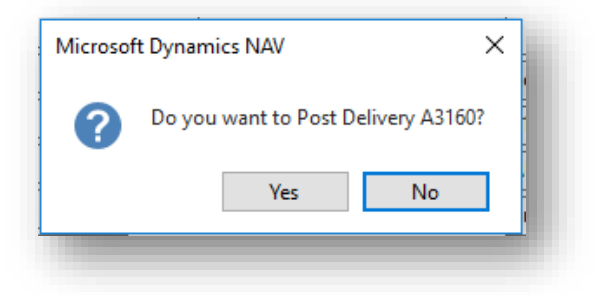

Now all the lines from collection document are marked as collected on the system (Receipt, Auction).

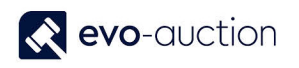

#### <span id="page-12-0"></span>CREATING COLLECTION DOCUMENT FROM A RECEIPT

To create collection document directly from a receipt for all vendor's unsold or withdrawn articles:

1. Navigate to a receipt and select **Collect Receipt** from the Ribbon.

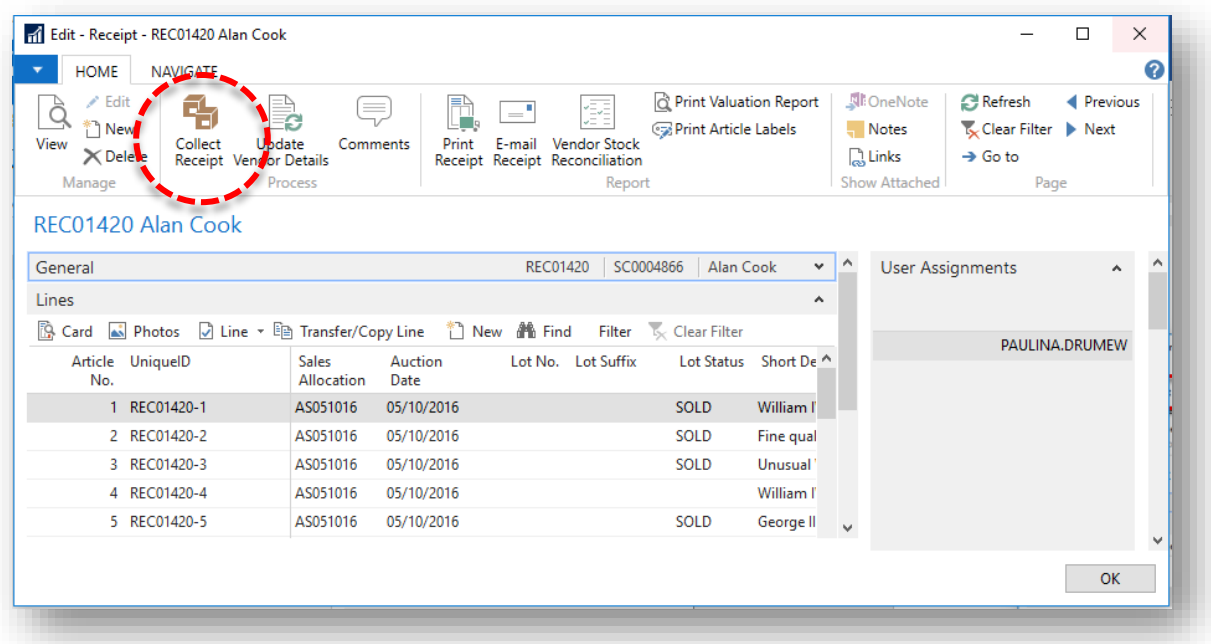

2. Select **Yes** to confirm to message: "Do you want to create a Collection Document for this Receipt?"

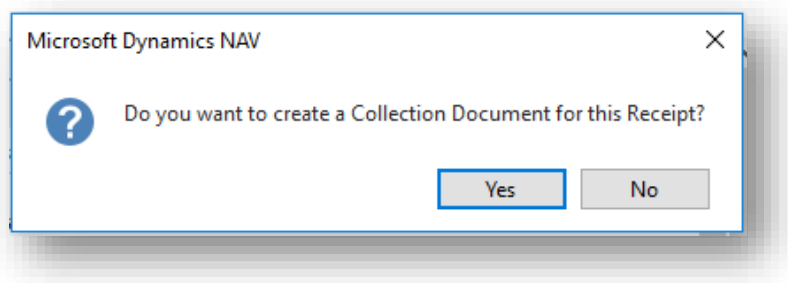

The **Collection Header** window opens.

Information in the General FastTab and the Line FastTab are populated from the receipt.

3. Continue procedures as normal.

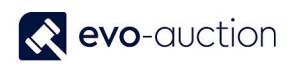

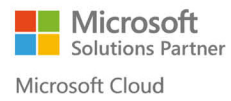

#### <span id="page-13-0"></span>CREATING COLLECTION DOCUMENT FROM A BUYER INVOICE

To create collection document for a buyer invoice directly from a posted sale invoice:

1. Navigate to a posted sale invoice, and select **Collect Invoice** from the Ribbon.

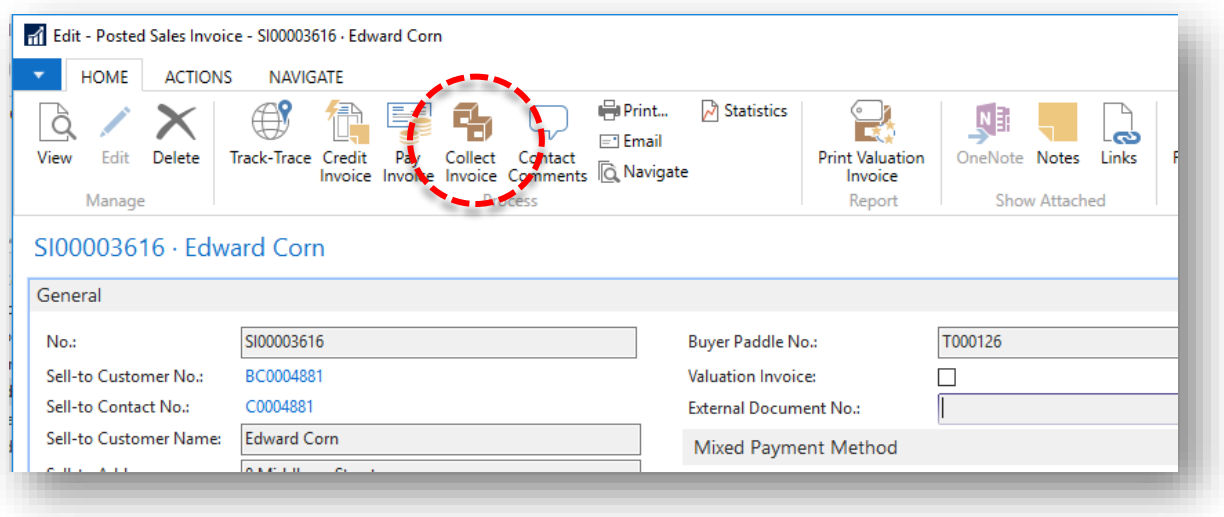

2. Select **Yes** to confirm to message: "Do you want to create a Collection Document for this Invoice"

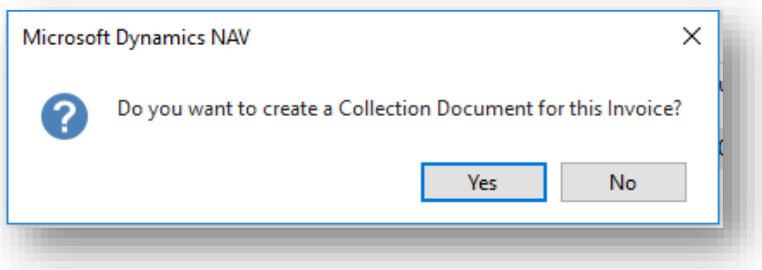

The **Collection Header** window opens.

Information in the General FastTab and the Line FastTab are populated from the invoice.

3. Continue procedures as normal.

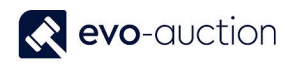

#### <span id="page-14-0"></span>CHANGING COLLECTION DATE

To change collection date on posted collection document:

1. In the Search box enter **Posted Collection**, and then choose the related link. The **Posted Collection** page opens.

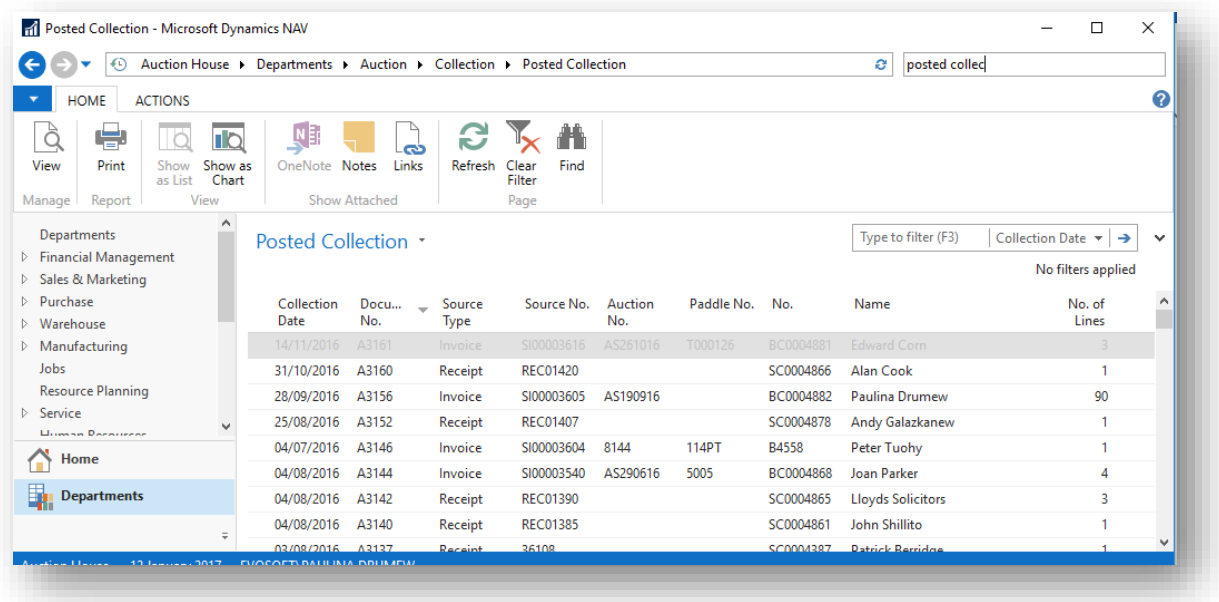

2. Open a collection document and then select **Change Collection Date** from the Ribbon.

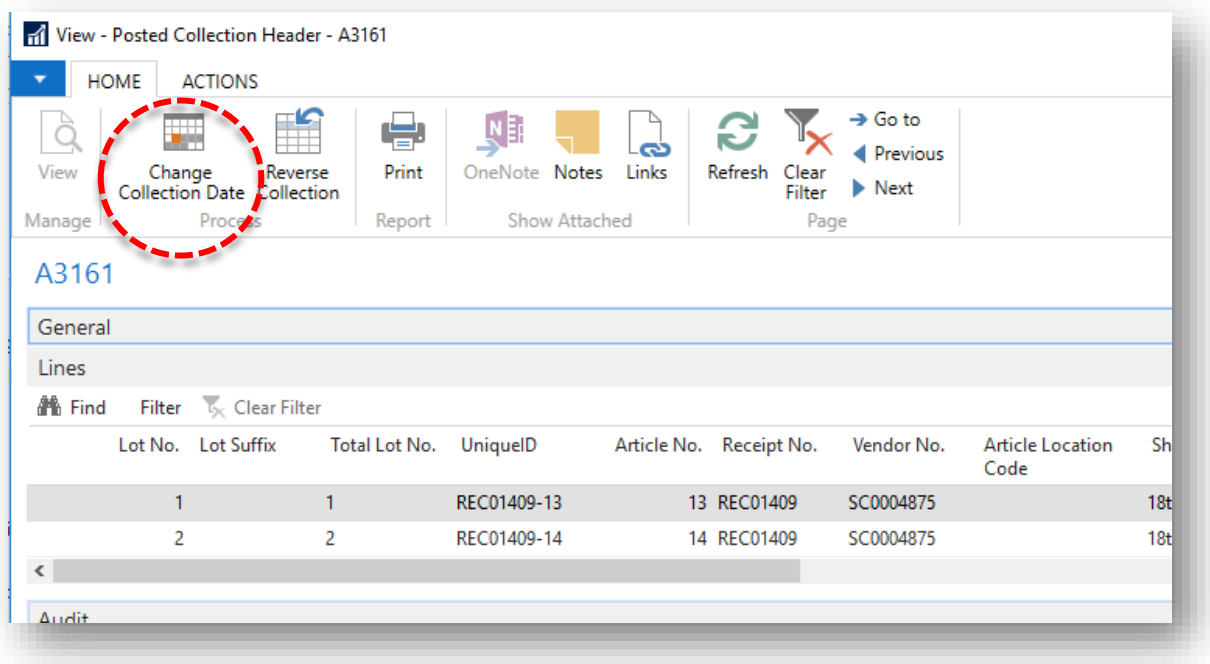

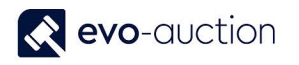

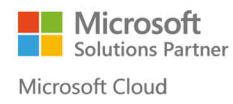

3. Enter new collection date and then select the **OK** button.

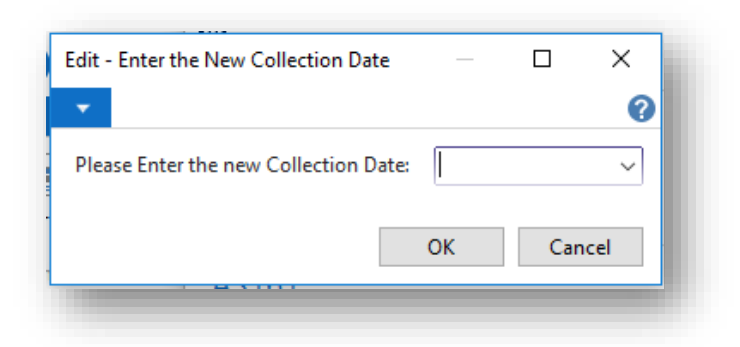

4. Select **Yes** to confirm new collection.

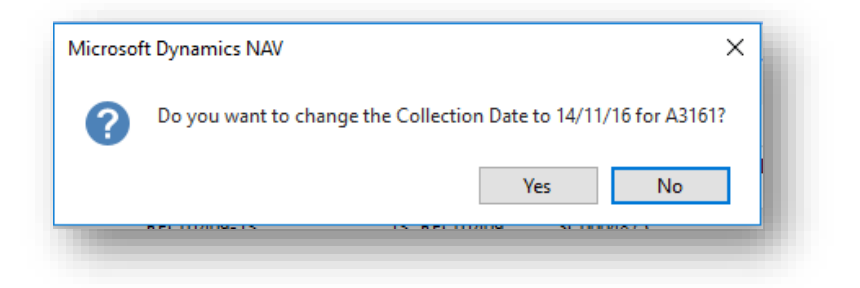

Now new collection date is applied to selected document.

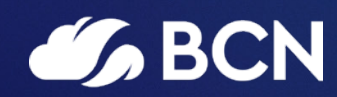

### www.bcn.co.uk

Registered in England and Wales. Company registration number 06893253. VAT registration number 311 9269 13.